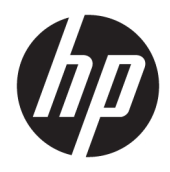

Gebruikershandleiding

© Copyright 2017 HP Development Company, L.P.

Windows is een gedeponeerd handelsmerk of een handelsmerk van Microsoft Corporation in de Verenigde Staten en/of andere landen.

De bijgevoegde informatie kan zonder aankondiging worden veranderd. De enige garanties die gelden voor HP-producten en diensten zijn de garanties die worden beschreven in de garantievoorwaarden behorende bij deze producten en diensten. Aan de informatie in deze publicatie kunnen geen aanvullende rechten worden ontleend. HP is niet aansprakelijk voor technische fouten, drukfouten of weglatingen in deze publicatie.

#### **Kennisgeving van product**

In deze handleiding worden de voorzieningen beschreven die op de meeste modellen beschikbaar zijn. Sommige functies zijn mogelijk niet beschikbaar op uw product. Voor toegang tot de meest recente gebruikershandleiding gaat u naar <http://www.hp.com/support>en volgt u de instructies om uw product te zoeken.

Eerste editie: augustus 2017

Artikelnummer van dit document: L01942-331

### **Over deze handleiding**

Deze gids geeft informatie over opties van de monitor, het instellen van de monitor, en technische specificaties.

- **WAARSCHUWING!** Duidt een gevaarlijke situatie aan die **kan** resulteren in overlijden of ernstig letsel wanneer dit gevaar niet vermeden wordt.
- **VOORZICHTIG:** Duidt een gevaarlijke situatie aan die **kan** resulteren in licht of matig letsel wanneer dit gevaar niet vermeden wordt.
- **ELANGRIJK:** Geeft informatie aan die als belangrijk maar niet mogelijk gevaar-gerelateerd is (bijvoorbeeld berichten over schade aan eigendommen). Een kennisgeving waarschuwt de gebruiker dat het niet precies zoals beschreven opvolgen van een procedure kan leiden tot verlies van gegevens of schade aan hardware of software. Bevat ook belangrijke informatie voor de uitleg van een concept of voor het voltooien van een taak.
- **THE OPMERKING:** Bevat extra informatie om belangrijke punten uit de hoofdtekst te benadrukken of aan te vullen.
- **TIP:** Biedt handige tips voor het voltooien van een taak.

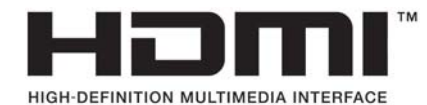

# **Inhoudsopgave**

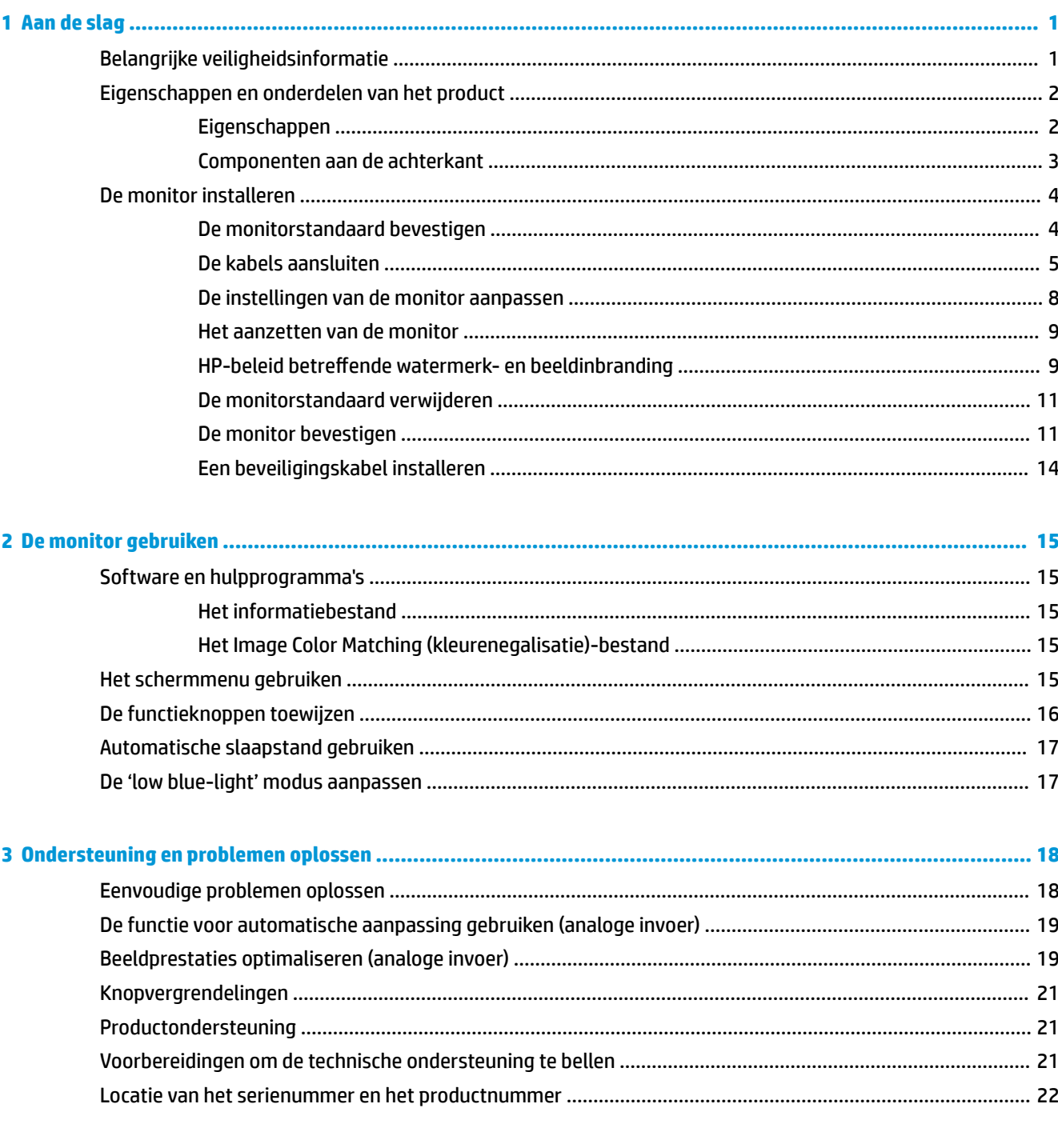

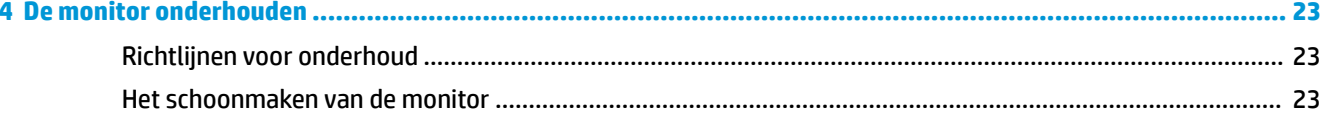

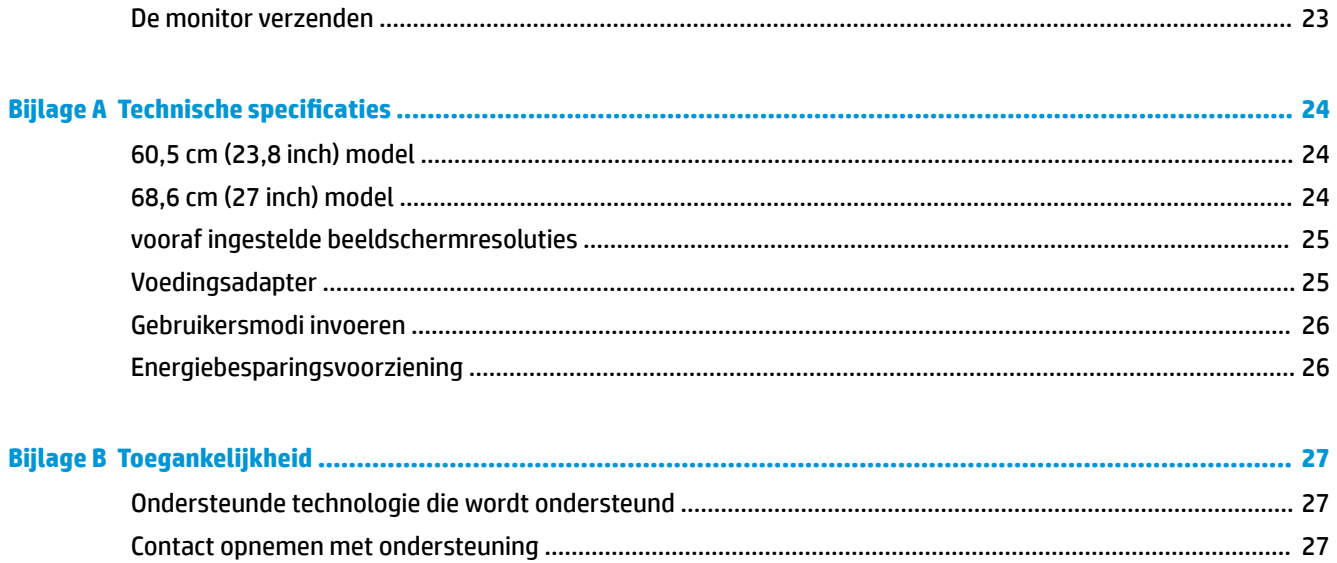

## <span id="page-6-0"></span>**1 Aan de slag**

## **Belangrijke veiligheidsinformatie**

De monitor wordt geleverd met een netsnoer. Als u een ander netsnoer wilt gebruiken, controleert u of de voedingsbron en de aansluiting geschikt zijn voor deze monitor. Raadpleeg de *Kennisgevingen voor product*  als deze is meegeleverd, of in de documentatiekit voor informatie over de juiste netvoedingskabel voor gebruik met de monitor.

**WAARSCHUWING!** U vermijdt als volgt het risico van een elektrische schok of beschadiging van de apparatuur:

- Sluit het netsnoer aan op een gemakkelijk bereikbaar stopcontact.
- Koppel de voeding van het product los door het netsnoer uit het stopcontact te halen.

• Als het netsnoer voorzien is van een geaarde stekker, moet u het aansluiten op een geaard stopcontact. Hef de aarding van het netsnoer niet op door de stekker in een niet-geaard stopcontact te steken. De aardingspen is een belangrijke veiligheidsvoorziening.

Plaats niets op de netsnoeren of kabels. Plaats deze zo dat niemand per ongeluk erover kan struikelen of erop kan trappen.

Lees de *Handleiding voor veiligheid en comfort* om het risico van ernstig letsel te beperken. In de handleiding worden de juiste inrichting van de werkplek en goede gewoonten met betrekking tot houding, gezondheid en manier van werken voor computergebruikers beschreven. De *Handleiding voor veiligheid en comfort* bevat ook belangrijke informatie over elektrische en mechanische veiligheid. U vindt de *Handleiding voor veiligheid en comfort* op [http://www.hp.com/ergo.](http://www.hp.com/ergo)

**BELANGRIJK:** Sluit ter bescherming van uw apparatuur alle netsnoeren van de computer en van randapparatuur zoals monitor, printer of scanner aan op een voorziening ter beveiliging tegen stroompieken, zoals een speciale stekkerdoos of een UPS (Uninterruptible Power Supply). Niet alle stekkerdozen bieden beveiliging tegen netstroompieken; De stekkerdoos moet deze functie uitdrukkelijk vermelden. Gebruik een stekkerdoos met stroompiekbeveiliging waarvan de fabrikant een regeling kent voor vervanging bij schade, zodat u de apparatuur kunt laten vervangen als de bescherming faalt.

Gebruik geschikt meubilair van een correct formaat voor een goede ondersteuning van uw HP LCD-monitor.

**WAARSCHUWING!** LCD-monitors die niet goed op dressoirs, boekenkasten, boekenplanken, bureaus, luidsprekers, koffers of karren staan, kunnen vallen en persoonlijk letsel veroorzaken.

Zorg ervoor dat u alle snoeren en kabels die worden aangesloten op de lcd-monitor correct leidt, zodat niemand deze kan vastpakken, eraan kan trekken of erover kan struikelen.

Zorg dat het totale aantal ampères van de op hetzelfde stopcontact aangesloten apparaten de stroomcapaciteit van het stopcontact niet overschrijdt en dat het totale aantal ampères van de apparaten op het verlengsnoer de stroomcapaciteit van het snoer niet overschrijdt. Controleer het stroomlabel om de ampèrewaarde (AMPS of A) van elk apparaat te bepalen.

Plaats de monitor in de buurt van een stopcontact waar u gemakkelijk bij kunt. Koppel de monitor los door de stekker stevig vast te pakken en deze uit het stopcontact te trekken. Koppel de monitor nooit los door aan het snoer te trekken.

Laat de monitor niet vallen en plaats de monitor niet op een wankel oppervlak.

<span id="page-7-0"></span>**The OPMERKING:** Dit product is geschikt voor ontspanningsdoeleinden. Overweeg het plaatsen van de monitor in een gecontroleerde lichtomgeving om interferentie van omringend licht en heldere oppervlakken te voorkomen dat storende reflecties op het scherm kan veroorzaken.

### **Eigenschappen en onderdelen van het product**

### **Eigenschappen**

- 60,5 cm (23,8 inch) diagonaal bekijkbaar schermgebied met een resolutie van 1920 x 1080 Full HD; aangepaste schaling voor een maximale beeldgrootte met behoud van de oorspronkelijke verhoudingen
- 68,6 cm (27 inch) diagonaal bekijkbaar schermgebied met een resolutie van 1920 x 1080 Full HD; aangepaste schaling voor een maximale beeldgrootte met behoud van de oorspronkelijke verhoudingen

De monitor heeft onder meer de volgende eigenschappen:

- Reflectiewerend scherm met LED-achtergrondverlichting
- Brede beeldhoek, zodat u zowel zittend als staand of van de zijkant een goed zicht op de monitor hebt
- Mogelijkheden voor kantel- en hoogteaanpassingen.
- Verwijderbare standaard voor flexibele installatiemogelijkheden van de monitor
- VGA-video-ingang (kabel meegeleverd)
- HDMI (High-Definition Multimedia Interface)-videoingang
- Plug-and-play-capaciteit, indien het besturingssysteem dit ondersteunt
- Veiligheidsslot op achterzijde van de monitor voor optionele beveiligingskabel
- Menu met scherminstellingen in verschillende talen waarmee het scherm gemakkelijk kan worden geconfigureerd en geoptimaliseerd
- HP Display Assistant-software voor het aanpassen van monitorinstellingen en het inschakelen van de antidiefstalfuncties
- Energiebesparingsvoorziening om te voldoen aan vereisten voor vermindering van het energieverbruik
- Instellingen voor de modus 'low blue light' om een meer ontspannen en minder prikkelend beeld te maken

**<sup>2</sup> OPMERKING:** Raadpleeg de *Kennisgevingen voor product* die in de documentatiekit is meegeleverd voor veiligheidsinformatie en kennisgevingen. Om updates te zoeken voor de gebruikershandleiding voor uw product, gaat u naar<http://www.hp.com/support>, en volgt u de instructies op het scherm voor uw product.

### <span id="page-8-0"></span>**Componenten aan de achterkant**

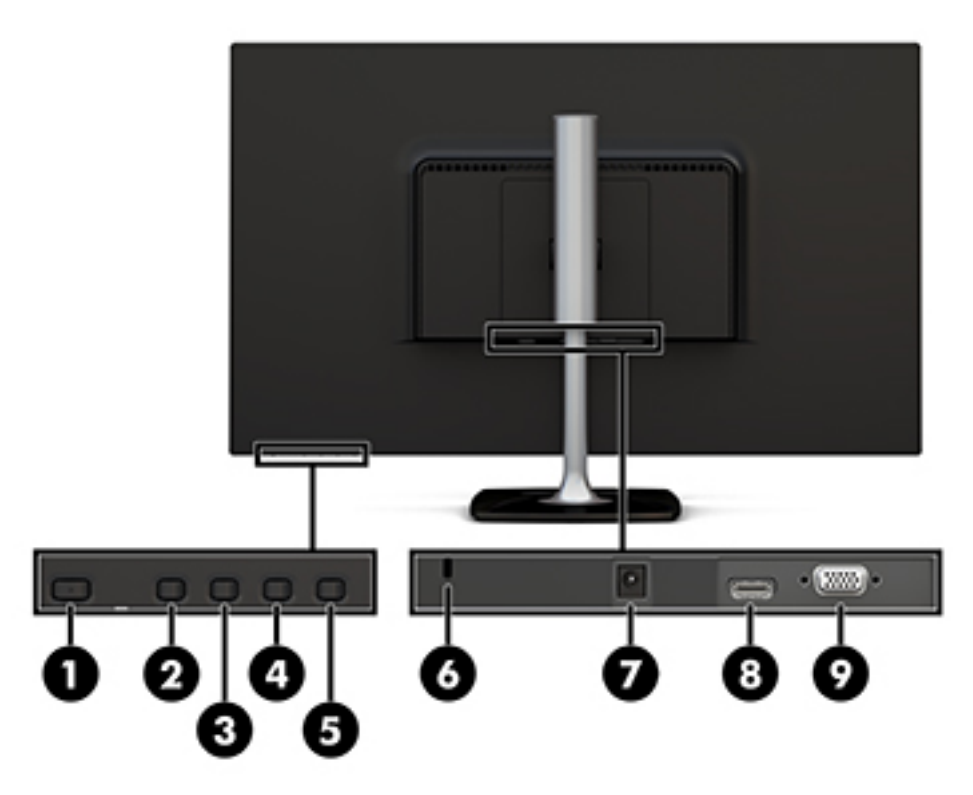

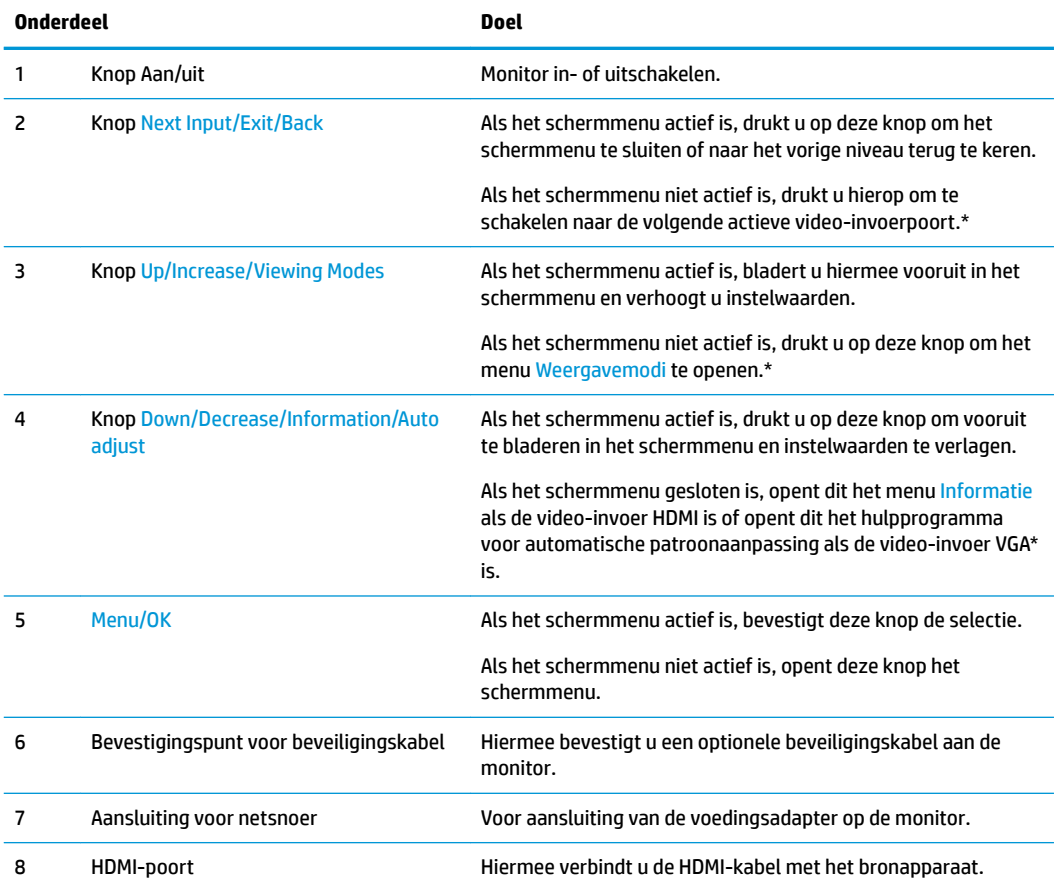

<span id="page-9-0"></span>

| Onderdeel                                                                                                    |           | Doel                                        |
|----------------------------------------------------------------------------------------------------|-----------|---------------------------------------------|
|                                                                                                    | VGA-poort | Verbindt de VGA-kabel met het bronapparaat. |
| <b>OPMERKING:</b> * Knoppen 2 tot 4 zijn functieknoppen waarvan hun standaardinstelling in het schermmenu kan<br>worden gewijzigd naar een andere menuselectie die u vaak gebruikt en waartoe u snel toegang wilt hebben. Zie De<br>functieknoppen toewijzen op pagina 16 voor meer informatie. |           |                                             |
|                                                                                                    |           |                                             |

**<sup>&</sup>lt;sup>2</sup> OPMERKING:** Om een schermmenusimulator weer te gevenn, kunt u de HP Customer Self Repair Services Media Library bezoeken op [http://www.hp.com/go/sml.](http://www.hp.com/go/sml)

### **De monitor installeren**

### **De monitorstandaard bevestigen**

**A VOORZICHTIG:** Raak het oppervlak van het LCD-scherm niet aan. Wanneer u druk op het lcd-scherm uitoefent, kunnen de oriëntatie en de kleurverdeling van de vloeibare kristallen nadelig worden beïnvloed. Als dit probleem zich voordoet zal het scherm zich niet meer herstellen.

**1.** Bevestig de basis aan de standaard door de schroef op de basis uit te lijnen met het schroefgat op de standaard en draai vervolgens de schroef aan.

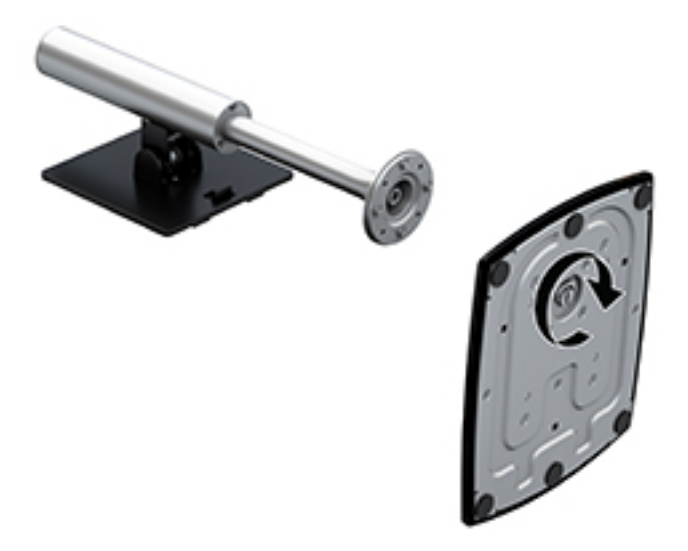

- **2.** Leg de monitor met de voorkant naar beneden op een vlak oppervlak dat bedekt is met een schone, droge doek.
- **3.** Schuif de bovenkant van de montageplaat van de standaard onder het bovenste lipje (1) van de opening in de achterkant van de monitor.

<span id="page-10-0"></span>**4.** Laat de onderkant van de montageplaat in de opening (2) zakken totdat deze vastklikt en de vergrendeling op de onderste rand van de montageplaat naar boven komt.

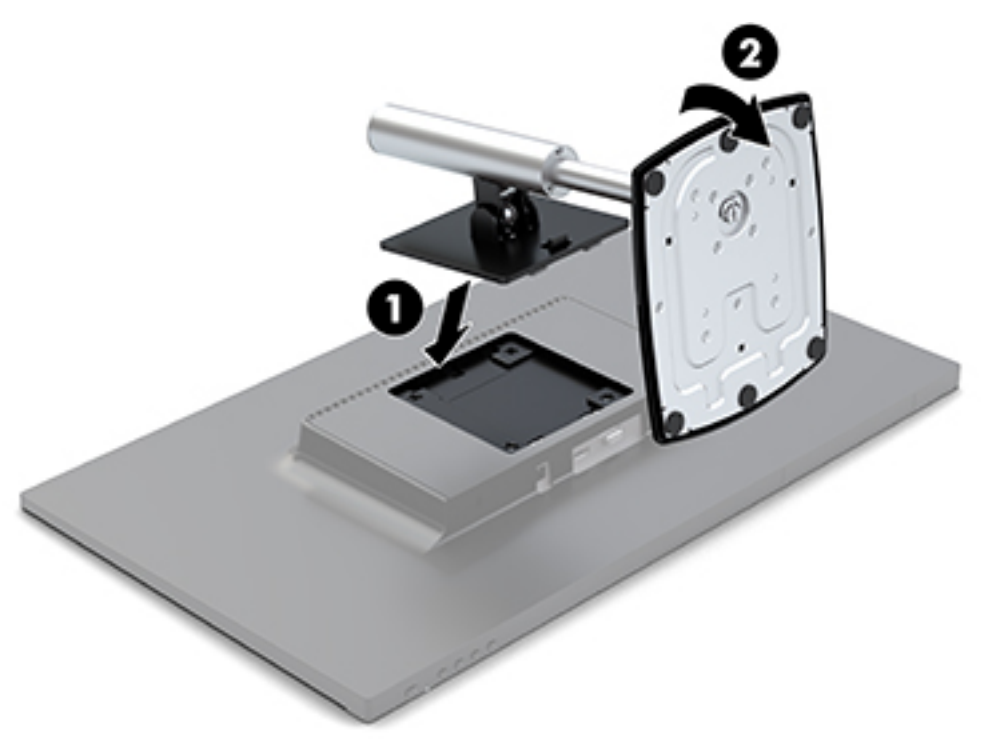

#### **De kabels aansluiten**

- **OPMERKING:** De monitor wordt geleverd met bepaalde kabels. Niet alle kabels die in dit hoofdstuk zijn weergeven, worden met de monitor meegeleverd.
	- **1.** Plaats de monitor op een geschikte, goed geventileerde locatie in de buurt van de computer.
	- **2.** Sluit een videokabel aan op de video-invoerpoortvoor.
	- **The OPMERKING:** De monitor detecteert automatisch op welke ingang een geschikt videosignaal wordt ontvangen. De invoer kan worden geselecteerd door op de knop Menu onder de rechterkant van de rand te drukken om toegang te krijgen tot het schermmenu en Invoercontrole te selecteren.
		- Sluit het ene uiteinde van de VGA-kabel aan op de VGA-poort aan de achterkant van de monitor en het andere uiteinde op het bronapparaat.

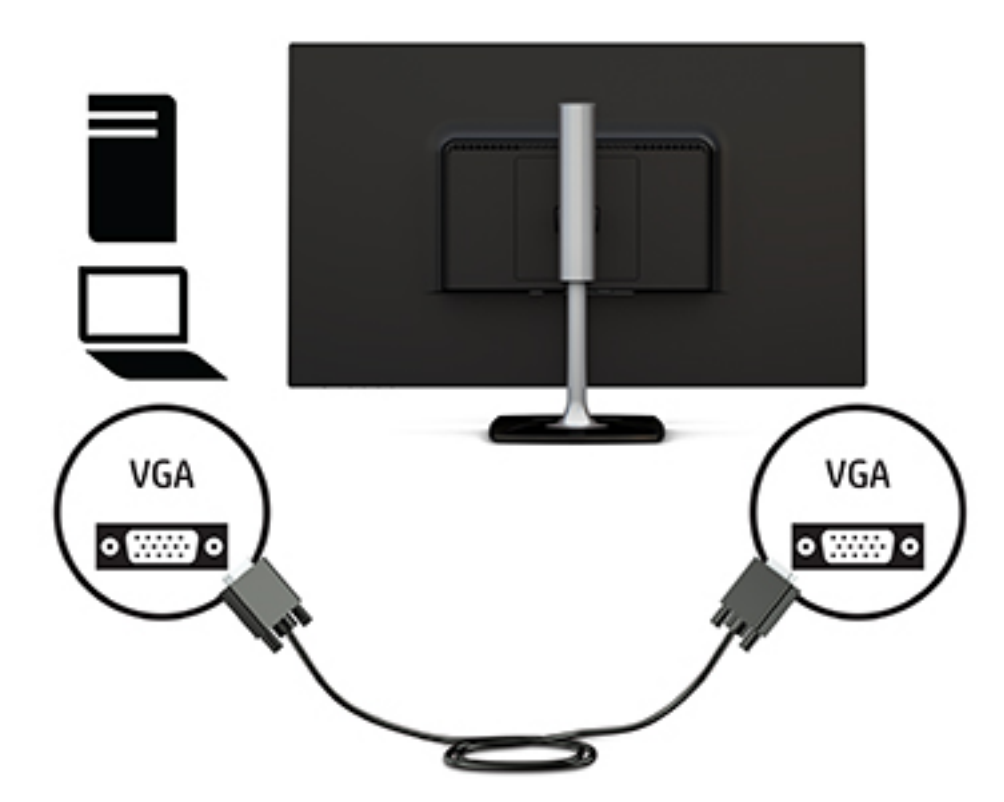

Sluit het ene uiteinde van een HDMI-kabel aan op de HDMI-poort achterop de monitor en het andere uiteinde op het bronapparaat.

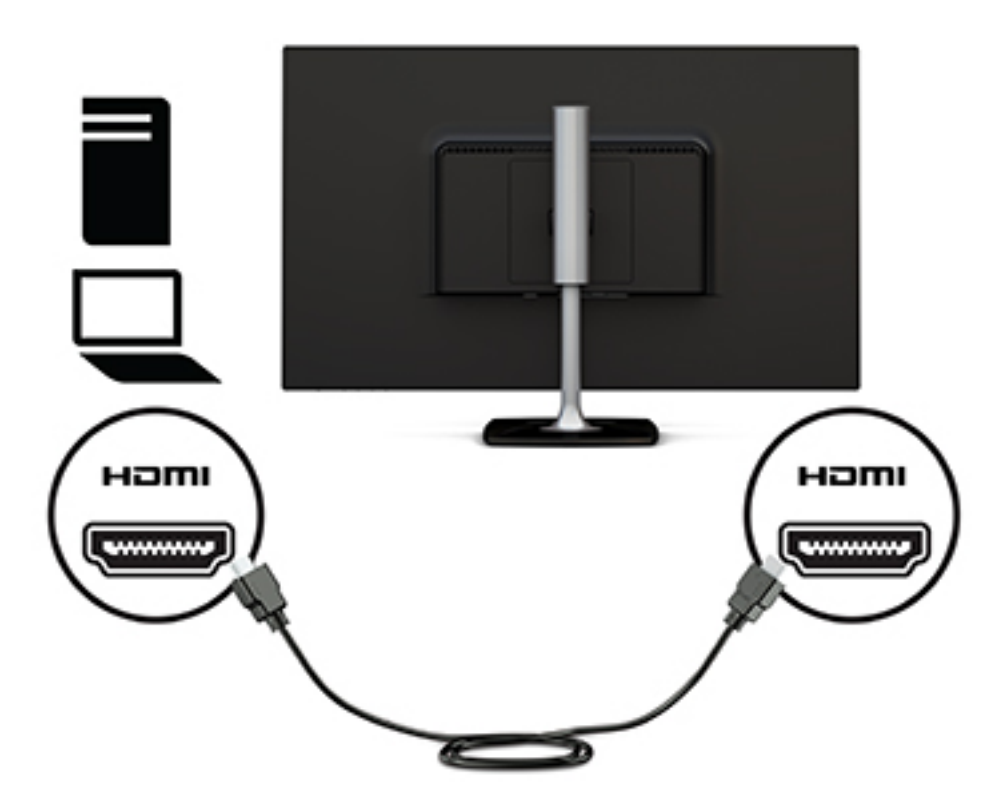

**3.** Sluit het ene uiteinde van het netsnoer aan op de netvoedingsadapter (1) en het andere uiteinde op een geaard stopcontact (2). Sluit daarna de netvoedingsadapter aan op de monitor (3).

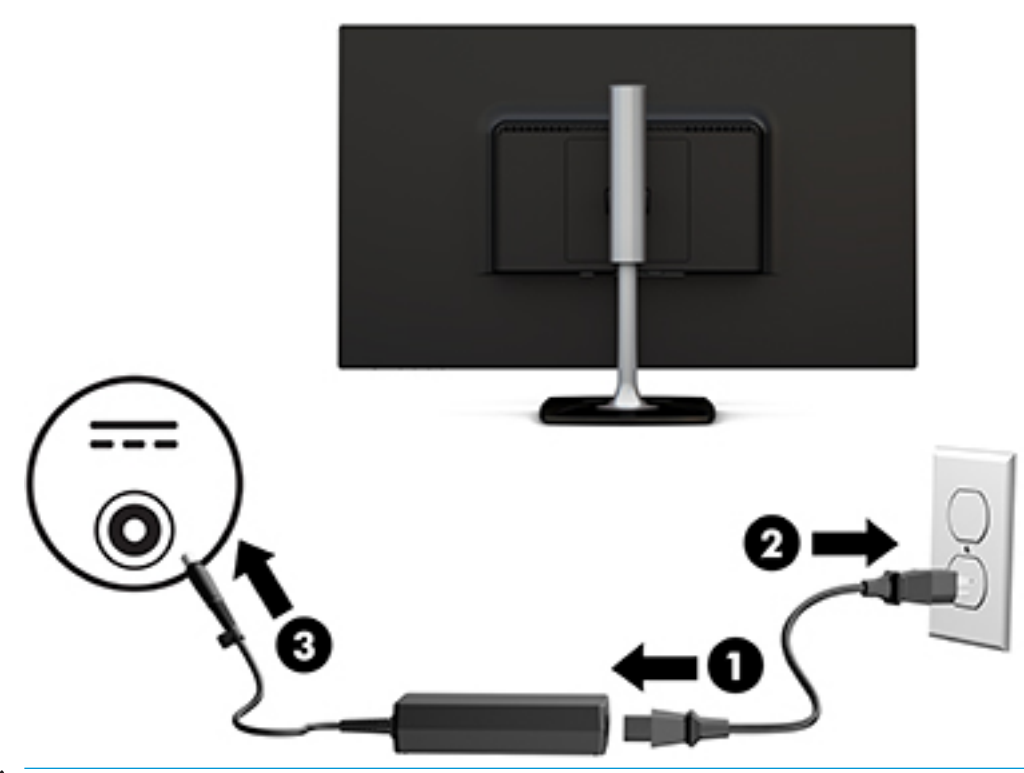

WAARSCHUWING! U vermijdt als volgt het risico van een elektrische schok of beschadiging van de apparatuur:

Schakel de randaardestekker van het netsnoer niet uit. De geaarde stekker is een belangrijke veiligheidsvoorziening.

Sluit het netsnoer aan op een geaard stopcontact dat altijd goed bereikbaar is.

Sluit de voeding naar het product af door het netsnoer uit het stopcontact te halen.

Plaats niets op de netsnoeren of kabels. Plaats deze zo dat niemand per ongeluk erover kan struikelen of erop kan trappen. Trek niet aan het snoer of de kabel. Als u de stekker uit het stopcontact haalt, moet u het snoer bij de stekker vastnemen.

### <span id="page-13-0"></span>**De instellingen van de monitor aanpassen**

**1.** Kantel het scherm naar voren of naar achteren tot het op een comfortabele ooghoogte staat.

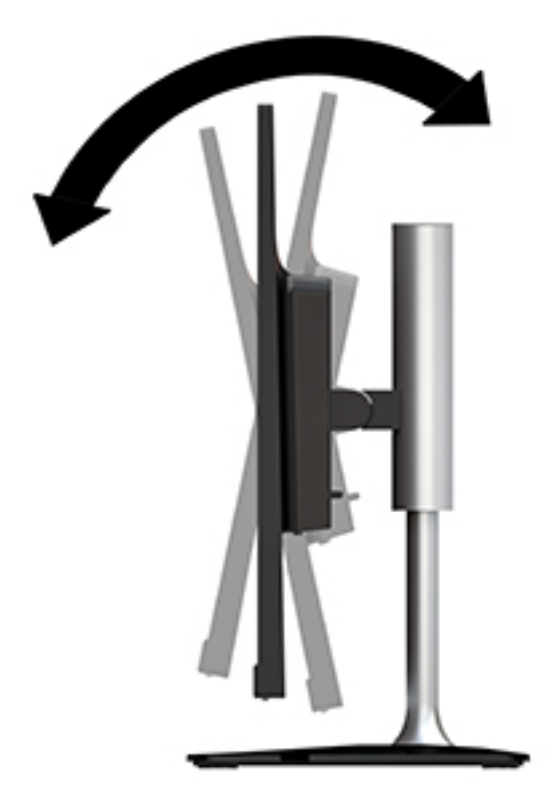

**2.** Pak de monitor aan de beide zijkanten vast en breng hem omhoog of omlaag op een comfortabele beeldhoogte.

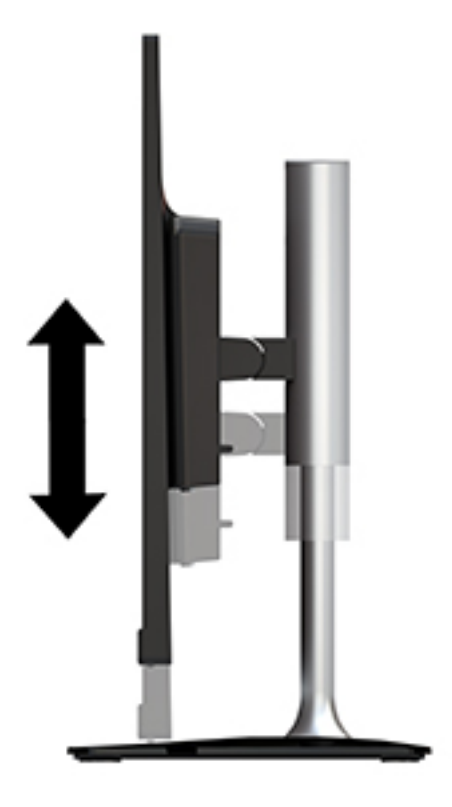

### <span id="page-14-0"></span>**Het aanzetten van de monitor**

- **1.** Druk op de aan/uit-knop om de computer aan te zetten.
- **2.** Druk op de aan/uit-knop onder de rechterkant van de monitor om deze aan te zetten.

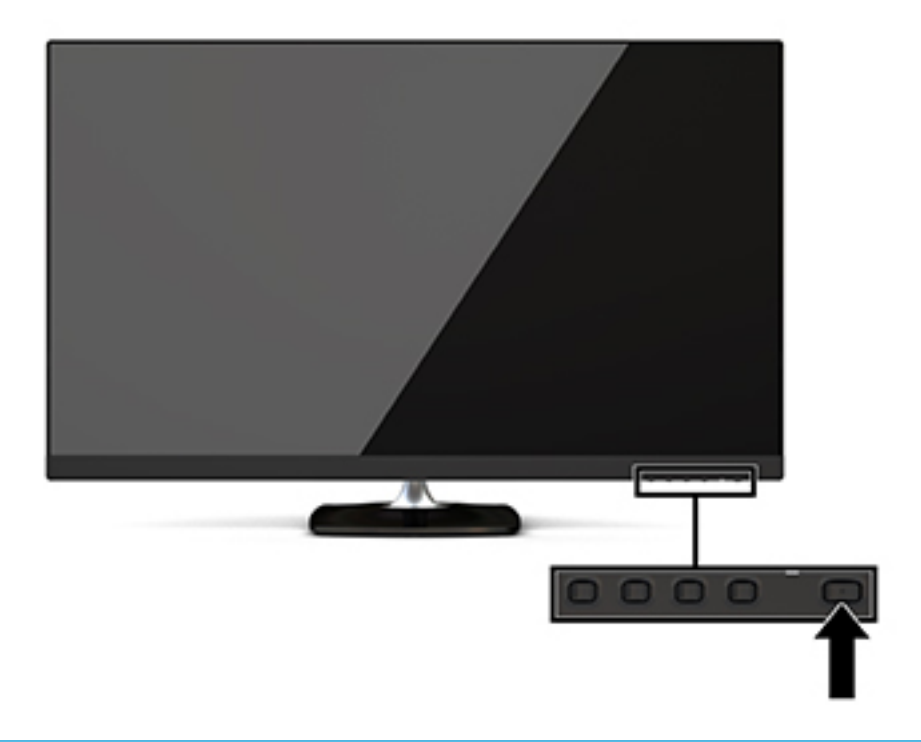

*A* **VOORZICHTIG:** Er kan inbrandschade van een afbeelding ontstaan als een monitor gedurende twaalf uur of meer zonder onderbreking hetzelfde statische beeld vertoont. Om schade door inbranden op uw monitorscherm te vermijden, moet u altijd een schermbeveiliger activeren of de monitor uitschakelen als deze gedurende lange tijd niet wordt gebruikt. Inbranden van het beeld kan op alle LCD-schermen voorkomen. Monitoren met 'inbranding' vallen niet onder de HP garantie.

Als de aan/uit-knop niet werkt, is de vergrendelingsfunctie van de aan/uit-knop mogelijk ingeschakeld. U schakelt deze functie uit door de aan/uit-knop van de monitor ongeveer 10 seconden ingedrukt te houden.

**The OPMERKING:** U kunt het aan/uit-lampje via het schermmenu uitschakelen. Druk op de knop Menu onder de rechterkant van de rand, selecteer Voedingsbeheer, selecteer Aan/uit-lampje en selecteer vervolgens Uit.

Wanneer u de monitor inschakelt verschijnt er gedurende vijf seconden een bericht over de monitorstatus. Dit bericht vermeldt welk ingangssignaal momenteel het actieve signaal is, de status van de automatische broninstelling (aan of uit; standaardinstelling is 'aan'), de huidige ingestelde schermresolutie en de aanbevolen in te stellen schermresolutie.

De monitor scant automatisch de invoersignalen om een actief invoersignaal te zoeken en dat te gebruiken voor het scherm.

### **HP-beleid betreffende watermerk- en beeldinbranding**

De IPS-monitoren zijn uitgerust met IPS (In-Plane Switching)-beeldschermtechnologie, die een uiterst brede kijkhoek en geavanceerde beeldkwaliteit mogelijk maakt. IPS-monitors zijn geschikt voor een brede reeks toepassingen die een geavanceerde beeldkwaliteit vereisen. Deze beeldschermtechnologie is echter niet geschikt voor toepassingen die statische, stilstaande of vaste beelden tonen gedurende lange perioden zonder het gebruik van screensavers. Voorbeelden van dergelijke toepassingen zijn eventueel

camerabewaking, videospelletjes, marketinglogo's en sjablonen die langere tijd op de monitor worden weergegeven. Statische beelden kunnen het inbranden van het beeld veroorzaken, wat lijkt op vlekken of watermerken op het scherm.

### <span id="page-16-0"></span>**De monitorstandaard verwijderen**

U kunt de monitor van de standaard verwijderen om de monitor aan de wand, op een zwenkarm of op een andere montagevoorziening te monteren.

**VOORZICHTIG:** Voordat u de monitor demonteert, moet u controleren of deze is uitgeschakeld en of alle kabels zijn losgekoppeld.

- **1.** Koppel alle snoeren en kabels los van de monitor.
- **2.** Leg de monitor met de voorkant naar beneden op een vlak oppervlak dat bedekt is met een schone, droge doek.
- **3.** Druk de ontgrendeling (1) naar de bovenkant van de monitor.
- **4.** Til de voet van de standaard omhoog (2) om de onderrand van de montageplaat uit de opening in de achterkant van de monitor te draaien.
- **5.** Schuif de bovenste rand van de montageplaat uit de opening (3).

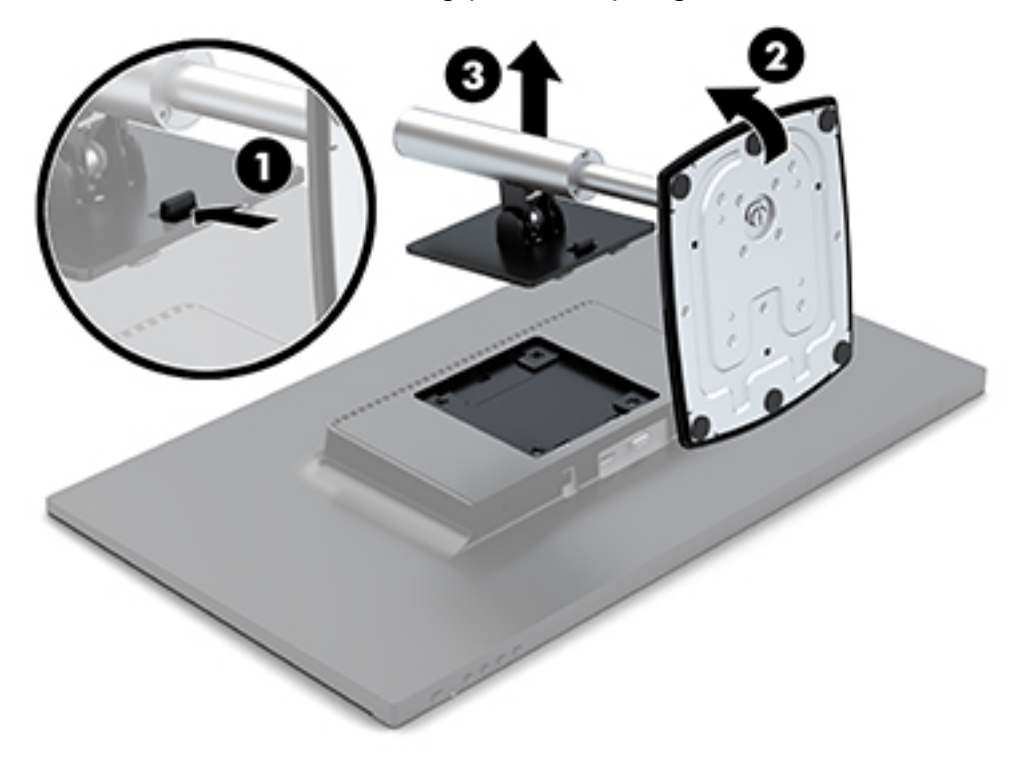

#### **De monitor bevestigen**

De monitor kan op een zwenkarm, aan een muur of een andere montagevoorziening worden bevestigd.

Deze monitor heeft aan de zijkant van de eenheid vier montagepunten. Deze montagepunten voldoen aan de VESA-norm (Video Electronics Standards Association) waarin de industriestandaard is vastgelegd voor montagevlakken voor platte weergaveapparatuur, zoals flat-panelmonitoren, platte beeldschermen en flatscreen-tv's.

**A voorzichtig:** Deze monitor is voorzien van VESA-compatibele schroefgaten met een onderlinge afstand van 100 mm. Als u een montagevoorziening uit een aanbod van derden aan de monitor wilt bevestigen, moet u de schroeven gebruiken die bij de monitor zijn geleverd. Andere schroeven kunnen de monitor beschadigen. Het is belangrijk dat u controleert of de montageoplossing van de fabrikant voldoet aan de VESA-norm en geschikt is om het gewicht van de monitor te ondersteunen. Voor optimale prestaties is het belangrijk het netsnoer en de videokabels te gebruiken die met de monitor zijn meegeleverd.

Zo bevestigt u de monitor aan een zwenkarm:

- **1.** Verwijder de monitor van de standaard. Zie [De monitorstandaard verwijderen op pagina 11](#page-16-0).
- **2.** Bevestig de monitor aan de zwenkarm met de vier schroeven die bij de monitor zijn geleverd.

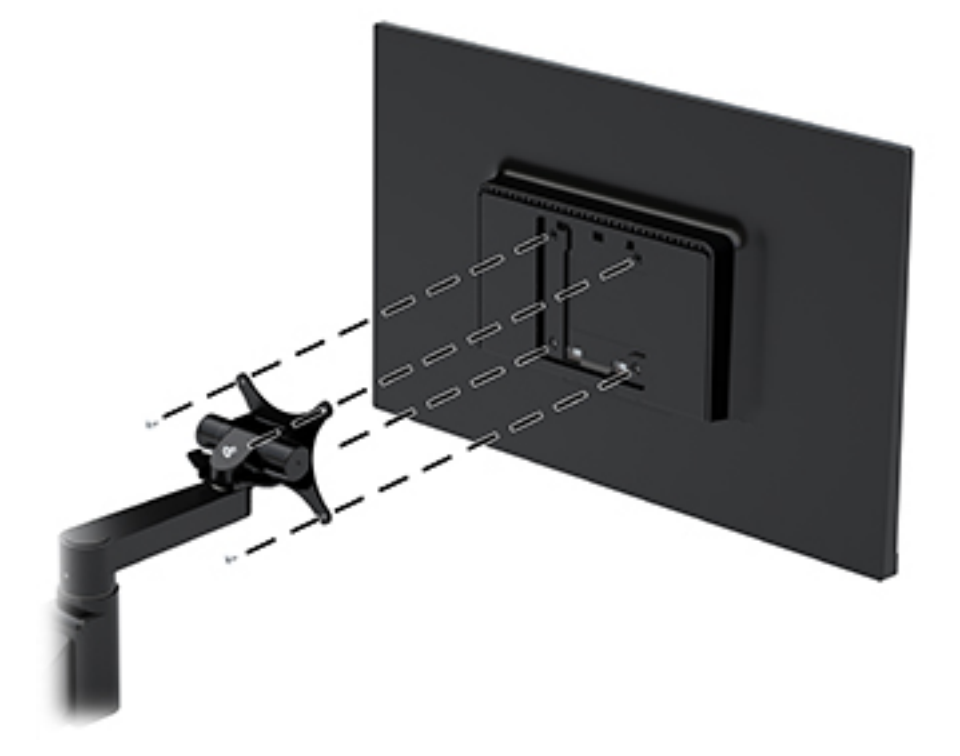

Een optionele HP Quick Release-montagebeugel is verkrijgbaar bij HP voor het bevestigen van de monitor. U kunt de HP Quick Release bevestigen aan de VESA-montagepunten, zodat u de computer in diverse configuraties kunt monteren.

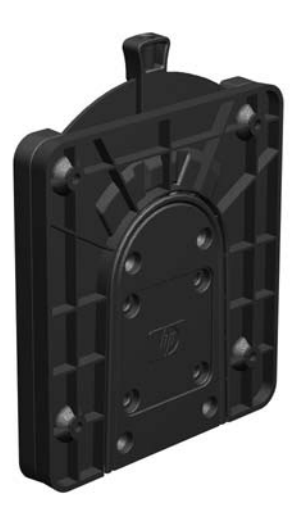

De monitor met behulp van de HP Quick Release monteren:

- **1.** Verwijder de monitor van de standaard. Zie [De monitorstandaard verwijderen op pagina 11](#page-16-0).
- **2.** Bevestig een zijde van de HP Quick Release aan de monitor met de vier schroeven die bij de monitor zijn geleverd.

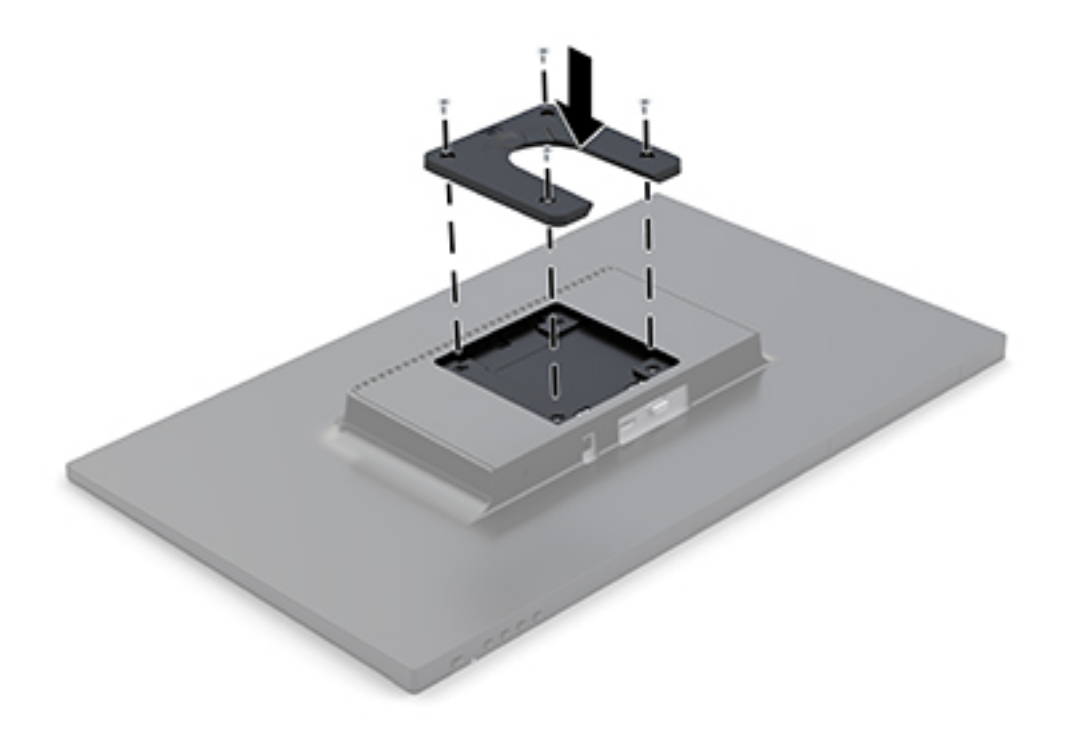

**3.** Gebruik de vier schroeven die zijn geleverd bij het montagepakket om de andere kant van de HP Quick Release te bevestigen op het apparaat waarop u de monitor wilt monteren. Zorg dat de ontgrendelingshendel omhoog staat.

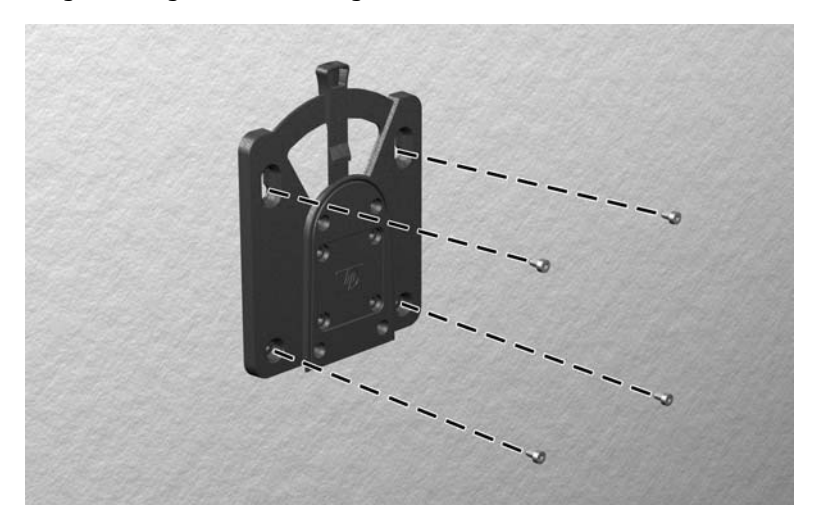

<span id="page-19-0"></span>**4.** Schuif het deel van de HP Quick Release dat is bevestigd aan de monitor over de andere kant van het bevestigingsapparaat op het apparaat of oppervlak waarop u de monitor wilt monteren. Een hoorbare klik geeft een stevige verbinding aan.

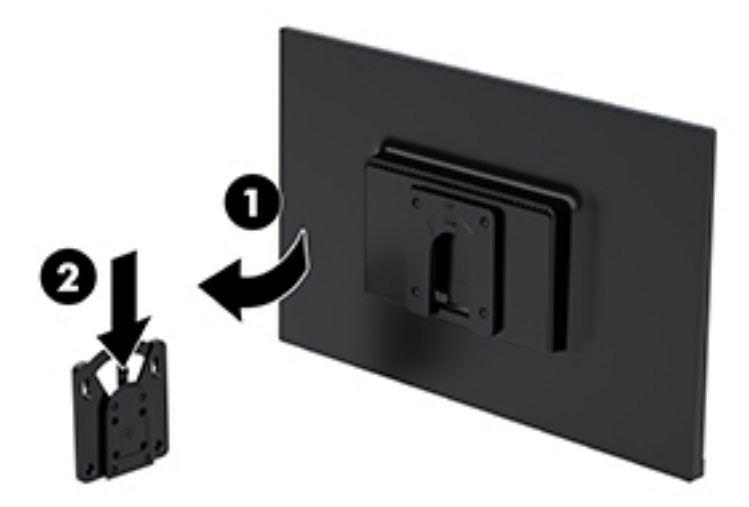

### **Een beveiligingskabel installeren**

U kunt de monitor aan een vast voorwerp bevestigen met een optionele HP beveiligingskabel.

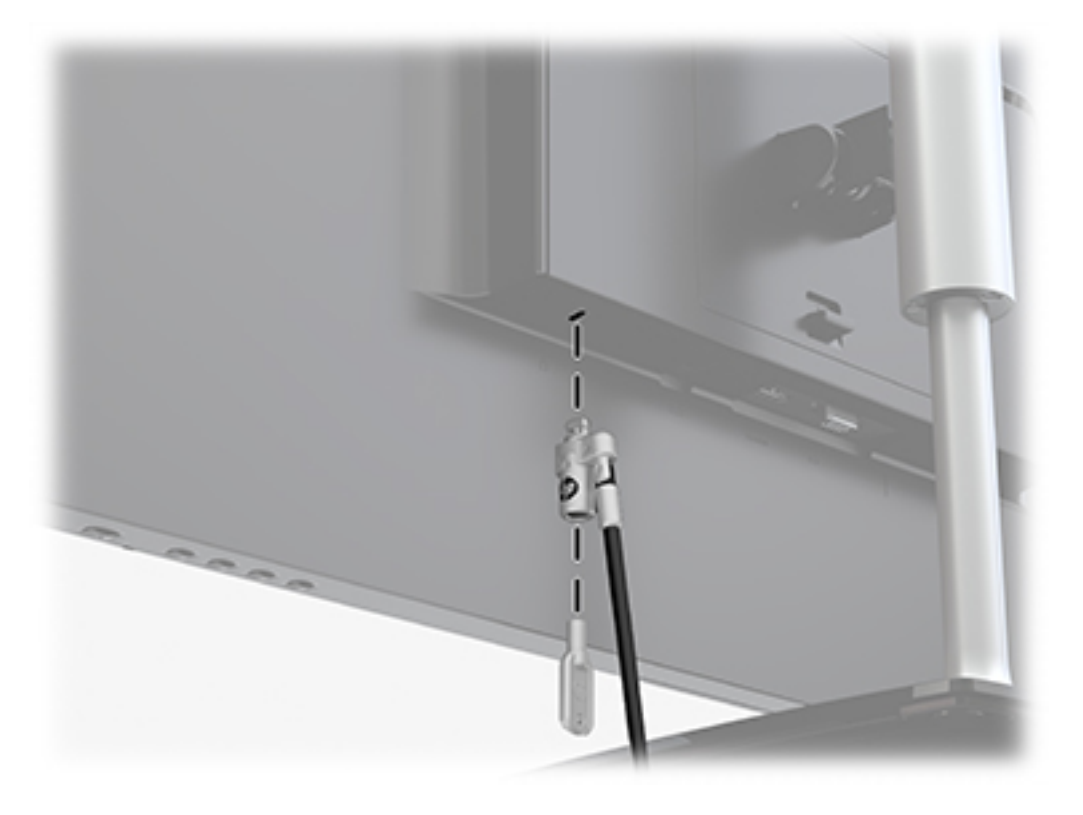

## <span id="page-20-0"></span>**2 De monitor gebruiken**

### **Software en hulpprogramma's**

U kunt de volgende bestanden downloaden en op uw computer installeren van<http://www.hp.com/support>:

- INF(Informatie)-bestand
- ICM-bestanden (Image Color Matching) (een voor elke gekalibreerde kleurruimte)

#### **Het informatiebestand**

Het INF-bestand definieert de monitorbronnen die door Windows®-besturingssystemen worden gebruikt om te zorgen dat de monitor compatibel is met de grafische kaart in de computer.

Deze monitor is Windows Plug-en-Play compatibel en zal correct werken zonder het .INF-bestand te installeren. Voor Plug and Play-gebruik van de monitor is het vereist dat de grafische kaart van de computer compatibel is met VESA DDC2 en dat de monitor rechtstreeks op de grafische kaart wordt aangesloten. Plugen-Play werkt niet via BNC-type connectors of via distributiebuffers/dozen.

### **Het Image Color Matching (kleurenegalisatie)-bestand**

Een ICM-bestand is een gegevensbestand dat door grafische programma's wordt gebruikt om een consistent kleurgebruik te waarborgen tussen monitor en printer en tussen scanner en monitor. Dit bestand wordt geraadpleegd door grafische programma's die deze functie ondersteunen.

**The OPMERKING:** Het ICM-kleurprofiel voldoet aan de specificaties van het International Color Consortium (ICC).

### **Het schermmenu gebruiken**

Gebruik het schermmenu om het beeld op het scherm van de monitor aan te passen aan uw voorkeuren. U kunt toegang krijgen en aanpassingen maken in het schermmenu met de knoppen onder de rechterkant van de rand.

Om toegang tot het schermmenu te krijgen en aanpassingen te maken, doet u het volgende:

- **1.** Als de monitor nog niet aan staat, drukt u op de aan/uit-knop onder de rechterkant van de rand om de monitor in te schakelen.
- **2.** Druk op de knop Menu onder de rechterkant van het paneel om het schermmenu te openen.
- **3.** Gebruik de menu-opties om te navigeren, opties te selecteren en de menukeuzes aan te passen. De opties zijn variabel, afhankelijk van het menu of submenu dat actief is.

De volgende tabel vermeldt de menukeuzes in het schermmenu.

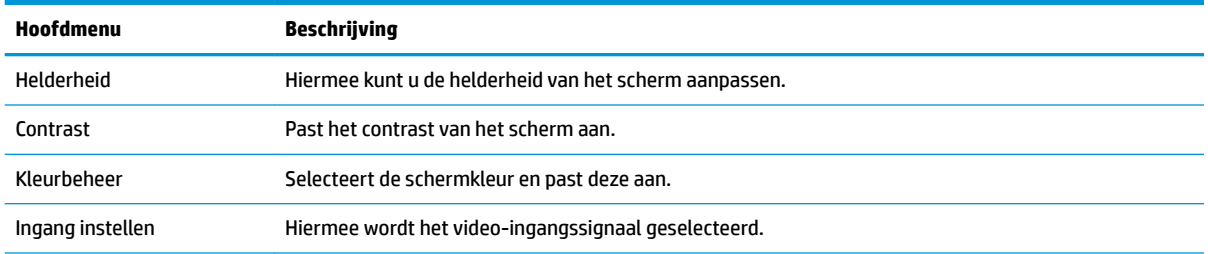

<span id="page-21-0"></span>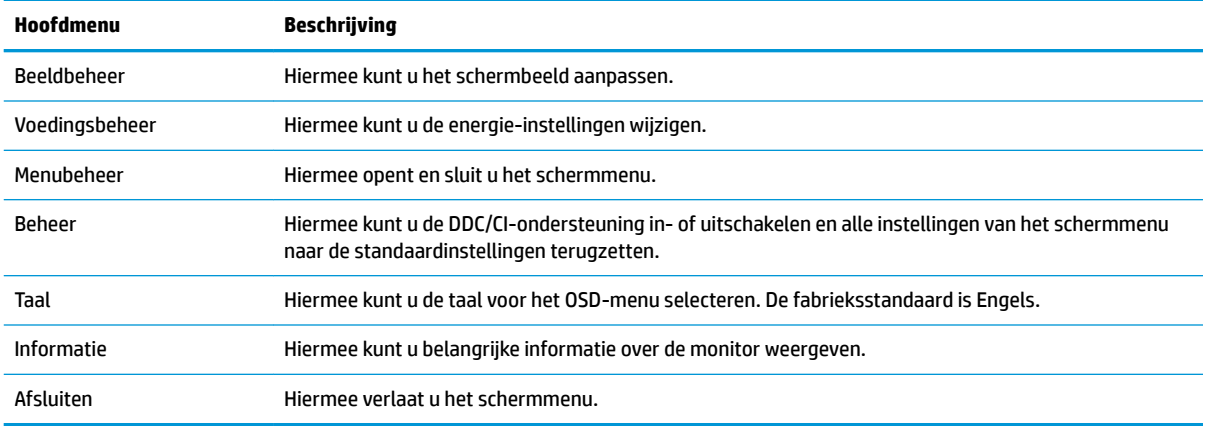

### **De functieknoppen toewijzen**

Bij het drukken op een van de vier functieknoppen, worden de knoppen geactiveerd en worden de pictogrammen links van de knoppen weergegeven. De standaard pictogrammen en functies worden hieronder weergegeven.

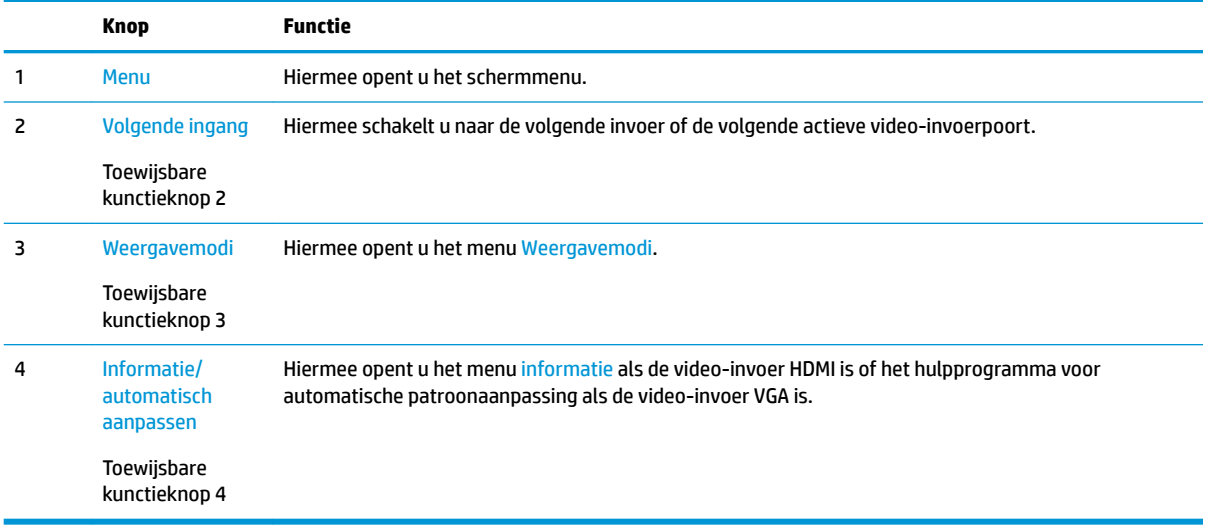

U kunt de standaardfunctie van de functieknoppen wijzigen, zodat u snel toegang hebt tot veelgebruikte menuopties als de knoppen worden geactiveerd.

Om de functieknoppen toe te wijzen, doet u het volgende:

- **1.** Druk op een van de vier functieknoppen onder de rechterrand om de knoppen te activeren en druk vervolgens op de knop Menu om het schermmenu te openen.
- **2.** Selecteer in het OSD-menu Menu-instellingen, daarna Knoppen toewijzen en selecteer vervolgens een van de beschikbare opties voor de knop die u wilt toewijzen.

**OPMERKING:** U kunt slechts drie functieknoppen opnieuw toewijzen. De Menu-knop en de aan/uitknop kunt u niet opnieuw toewijzen.

### <span id="page-22-0"></span>**Automatische slaapstand gebruiken**

De monitor biedt ondersteuning voor de optie **Automatische slaapstand** in het schermmenu. Hiermee kunt u een lager stroomverbruik voor de monitor in- of uitschakelen. Wanneer de automatische slaapstand is ingeschakeld (standaard ingeschakeld), gaat de monitor over op een lager stroomverbruik als de aangesloten computer ook een lager stroomverbruik aangeeft (bij het ontbreken van signalen voor horizontale of verticale synchronisatie).

Wanneer de monitor overgaat naar de automatische slaapstand, verschijnt er niets meer op de monitor, wordt het achtergrondlicht uitgeschakeld en wordt het aan/uit-lampje oranje. In deze stand verbruikt de monitor minder dan 0,5 W. De monitor komt weer uit de slaapstand wanneer de aangesloten computer een actief signaal naar de monitor stuurt (bijvoorbeeld als u de muis of het toetsenbord activeert).

U kunt de automatische slaapstand uitschakelen in het OSD-menu. Druk op een van de vier knoppen onder de rechterkant van het voorpaneel om de knoppen te activeren en druk vervolgens op de knop Menu om het schermmenu te openen. In het schermmenu selecteert u Voedingsbeheer, seleceer Automatische slaapstand en selecteer vervolgens Uit.

### **De 'low blue-light' modus aanpassen**

U kunt de blootstelling van uw ogen aan het blauwe licht verminderen door de afgifte van blauw licht vanaf het scherm te verlagen. HP monitoren hebben een instelling om de afgifte van blauw licht te verminderen en een meer ontspannend en minder prikkelend beeld te creëren tijdens het bekijken van het scherm. Volg de onderstaande stappen voor het aanpassen van de monitor naar een comfortabele kijklicht.

- **1.** Druk op de knop Weergavemodi onder de rechterkant van de rand om het schermmenu te openen.
- **2.** Kies een van de volgende TUV-gecertificeerde instellingen:

Low Blue Light: vermindert het blauwe licht voor een beter kijkgemak

Lezen: optimaliseert zowel het blauw licht als de helderheid voor binnenshuis

Nachtmodus: past de monitor aan naar de laagste blauwlichtuitvoer en vermindert de invloed op de slaap

- **3.** Selecteer **Opslaan en terugkeren** om de instellingen op te slaan en het menu **Weergavemodi** af te sluiten. Klik op **Annuleren** als u de instellingen niet wilt opslaan.
- **4.** Selecteer in het hoofdmenu **Afsluiten**.

## <span id="page-23-0"></span>**3 Ondersteuning en problemen oplossen**

### **Eenvoudige problemen oplossen**

In de volgende lijst ziet u een overzicht van problemen die zich met de monitor kunnen voordoen, met bij elk probleem de mogelijke oorzaken en de aanbevolen oplossingen.

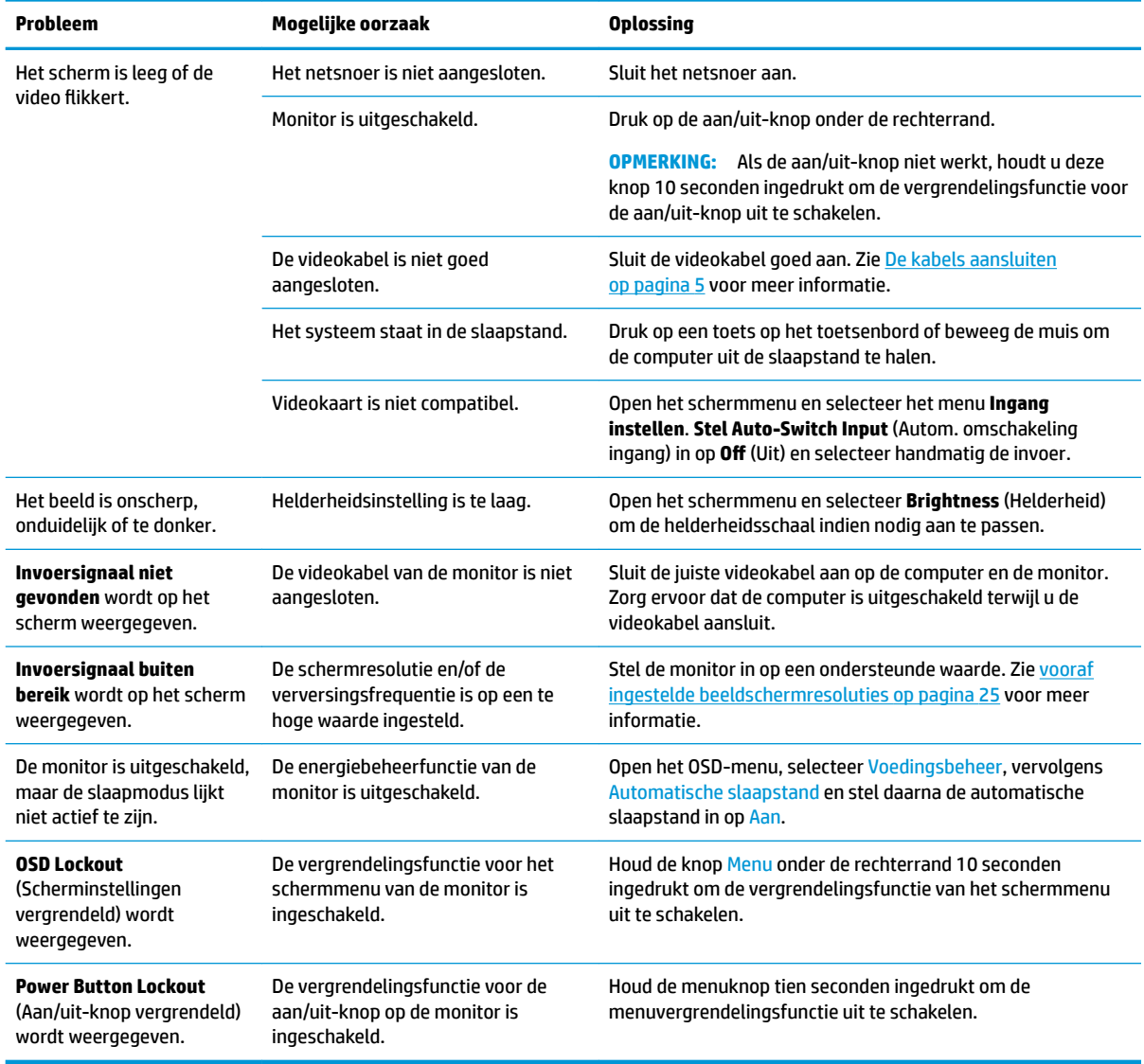

### <span id="page-24-0"></span>**De functie voor automatische aanpassing gebruiken (analoge invoer)**

Wanneer u voor de eerste keer de monitor instelt, de fabrieksinstellingen van de computer herstelt of de monitorresolutie wijzigt, zal de functie Automatisch aanpassen worden gestart en zal worden geprobeerd het scherm voor u te optimaliseren.

U kunt ook op elk gewenst moment de schermweergave optimaliseren voor de VGA (analoge) invoer met behulp Automatisch aanpassen in het schermmenu. U kunt ook de software met het patroon voor automatische aanpassing downloaden van www.hp.com/support.

Voer deze procedure niet uit als de monitor is aangesloten op een andere ingang dan VGA. Als de monitor een analoge ingang (VGA) gebruikt, kan deze procedure de volgende beeldkwaliteitsvoorwaarden corrigeren:

- onscherp of onduidelijk beeld
- Nalichten, strepen of schaduweffecten
- vage verticale balken
- smalle, verschuivende horizontale lijnen
- niet-gecentreerd beeld

U voert de automatische aanpassing als volgt uit:

- **1.** Wacht 20 minuten totdat de monitor is opgewarmd voordat u met de procedure begint.
- **2.** Druk op de Menu-knop onder de rechterrand om het OSD-menu te openen, selecteer uit het OSD-menu Beeldbesturing en vervolgens Automatisch aanpassen. Als het resultaat niet bevredigend is, gaat u verder met de procedure.
- **3.** Selecteer **Zelf-afstellende tool openen**. (U kunt dit hulpprogramma downloaden van www.hp.com/ support.) Er wordt een testpatroon weergegeven.

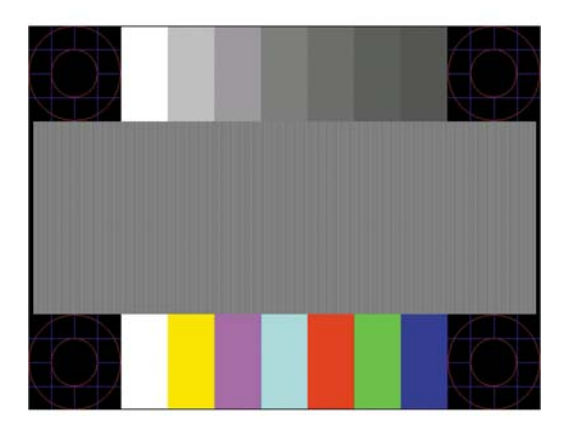

**4.** Druk op het toetsenbord op ESC of op een andere toets om het testpatroon af te sluiten.

### **Beeldprestaties optimaliseren (analoge invoer)**

De beeldkwaliteit kan worden geoptimaliseerd met behulp van twee opties in het schermmenu: Kloksnelheid en faseverschuiving (beschikbaar in het schermmenu).

**<sup>3</sup> OPMERKING:** De instellingen voor Clock (Kloksnelheid) en Phase (Fase) kunnen alleen worden aangepast wanneer er een analoge VGA-ingang wordt gebruikt. Bij digitale video-ingangen kunnen deze instellingen niet worden gewijzigd.

De Clock (Kloksnelheid) moet eerst correct worden ingesteld omdat de Phase (Fase)-instellingen afhankelijk zijn van de instelling van de Clock (Kloksnelheid). Gebruik deze functies alleen wanneer de functie voor automatisch aanpassen geen bevredigende beeldkwaliteit oplevert.

- **Clock** (Kloksnelheid): Verhoog of verlaag de waarde om zo min mogelijk zichtbare verticale balken of strepen op de achtergrond van het scherm te krijgen.
- **Phase** (Fase): Hiermee kunt u trilling of vervorming van het beeld tegengaan door de waarde te verhogen/verlagen.

**The OPMERKING:** U krijgt tijdens het handmatig aanpassen van deze instellingen de beste resultaten wanneer u gebruikmaakt van het instelpatroon.

Als u de waarden voor Clock (Kloksnelheid) en Phase (Fase) aanpast en de monitorbeelden vervormd zijn, moet u de waarden verder aanpassen tot de vervorming verdwijnt. Selecteer **Yes** (Ja) in het menu **Factory Reset** (Standaard herstellen) als u de oorspronkelijke fabrieksinstellingen wilt herstellen.

Verticale balken verwijderen (Clock (Kloksnelheid)):

- **1.** Druk op de Menu-knop onder de rechterrand om het OSD-menu te openen en selecteer **Beeldbesturing**  en vervolgens **Kloksnelheid en faseverschuiving**.
- **2.** Gebruik de knoppen op de monitor om verticale balken verwijderen. Druk langzaam op de knoppen zodat u het beste punt niet mist.

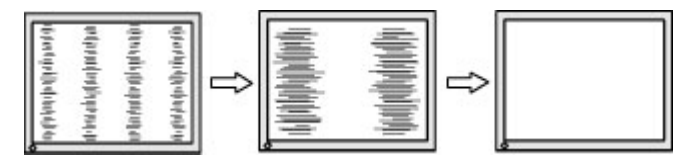

**3.** Als het scherm na aanpassing van de Clock (Kloksnelheid) wazig is of flikkert of er verschijnen strepen, wijzig dan de Phase (Fase).

Flikkerend of wazig beeld verhelpen (Phase (Fase)):

- **1.** Druk op de Menu-knop onder de rechterrand om het OSD-menu te openen en selecteer Beeldbesturing en vervolgens Kloksnelheid en faseverschuiving.
- **2.** Gebruik de knoppen op de monitor om flikkerende of wazige beelden te verhelpen. Het flikkerende of wazige beeld kan ook veroorzaakt worden door uw computer of de grafische kaart die is geïnstalleerd.

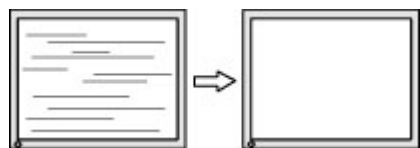

Schermpositie corrigeren (horizontaal of verticaal):

**1.** Druk op Menu onder de rechterkant van de rand om het schermmenu te openen en selecteer Beeldpositie.

<span id="page-26-0"></span>**2.** Druk op de knoppen op de monitor om de positie van het beeld in het weergavegebied van de monitor aan te passen. De horizontale positie verschuift het beeld naar links of naar rechts; de verticale positie schuift het beeld naar boven of naar beneden.

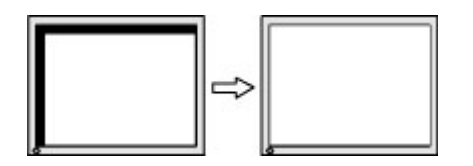

### **Knopvergrendelingen**

Als u de aan/uit-knop of de Menu-knop gedurende 10 seconden ingedrukt houdt, wordt de functionaliteit van deze knop vergrendeld. U kunt de functionaliteit herstellen door de knop opnieuw gedurende tien seconden ingedrukt te houden. Deze functie is alleen beschikbaar wanneer de monitor is ingeschakeld, een actief signaal wordt weergegeven en het schermmenu niet actief is.

### **Productondersteuning**

Voor aanvullende informatie over het gebruik van de monitor gaat u naar <http://www.hp.com/support>, en volgt u de instructies op het scherm om uw product te zoeken.

Hier kunt u:

- On-line chatten met een technicus van HP
- **The OPMERKING:** Als chat met support niet beschikbaar is in een bepaalde taal, is deze in het Engels beschikbaar.
- Een HP servicecenter zoeken

### **Voorbereidingen om de technische ondersteuning te bellen**

Als er een probleem met de monitor is dat u niet kunt oplossen aan de hand van de tips in dit hoofdstuk, is het misschien nodig de technische ondersteuning te bellen. Zorg ervoor dat u tijdens het telefoongesprek het volgende bij de hand heeft:

- Productnummer van de monitor
- serienummer van de monitor
- de aankoopdatum (zie de factuur)
- informatie over de omstandigheden waaronder het probleem zich heeft voorgedaan
- eventuele foutberichten
- de configuratie van de hardware
- Naam en versie van de hardware en software die u gebruikt

## <span id="page-27-0"></span>**Locatie van het serienummer en het productnummer**

Het serienummer en productnummer bevinden zich op de labels aan de onderkant van de monitor. U hebt deze nummers nodig wanneer u contact opneemt met HP met vragen over uw monitor.

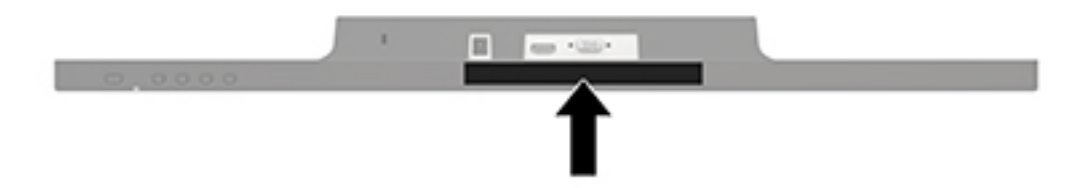

## <span id="page-28-0"></span>**4 De monitor onderhouden**

### **Richtlijnen voor onderhoud**

- Open de behuizing van de monitor niet en probeer zelf geen intern onderhoud te verrichten aan de monitor. Gebruik alleen de knoppen die in de bedieningsinstructies worden beschreven. Wanneer de monitor niet naar behoren functioneert of is gevallen en/of beschadigd, neemt u contact op met een geautoriseerde HP dealer.
- Gebruik alleen een voedingsbron en aansluiting die geschikt zijn voor deze monitor, zoals aangegeven op het label of op de achterplaat van de monitor.
- Zet de monitor uit als u deze niet gebruikt. U kunt de levensduur van de monitor aanzienlijk verlengen door een schermbeveiligingsprogramma te gebruiken en de monitor uit te zetten wanneer u deze niet gebruikt.

*COPMERKING:* Monitoren met 'inbranding' vallen niet onder de HP garantie.

- De sleuven en openingen in de behuizing zijn nodig voor de ventilatie. Deze openingen mogen niet worden geblokkeerd of afgedekt. Steek geen voorwerpen in de sleuven en andere openingen van de behuizing.
- Plaats de monitor in een goed geventileerde ruimte, uit de buurt van overmatige hitte, licht of vocht.
- Wanneer u de standaard van de monitor verwijdert, plaatst u de monitor met de voorzijde naar beneden op een zacht oppervlak zodat het niet kan worden bekrast, beschadigd of gebroken.

### **Het schoonmaken van de monitor**

- **1.** Schakel de monitor uit en koppel de voeding van het product los door het netsnoer uit het stopcontact te halen.
- **2.** Neem het scherm en de behuizing af met een zachte, schone en antistatische doek.
- **3.** Gebruik voor hardnekkig vuil een mengsel van een evenredig deel water en isopropylalcohol.

**VOORZICHTIG:** Spray het schoonmaakmiddel op de doek en wrijf over het beeldscherm. Breng schoonmaakmiddel nooit rechtstreeks op het beeldscherm aan. De vloeistof kan achter de bezel lopen en de elektronica beschadigen.

**VOORZICHTIG:** Gebruik voor het reinigen van het scherm of de behuizing van de monitor geen reinigingsmiddelen op petroleumbasis, zoals benzeen, thinner of andere vluchtige stoffen. Deze chemicaliën kunnen de monitor beschadigen.

### **De monitor verzenden**

Bewaar de oorspronkelijke doos van de monitor. U heeft deze later mogelijk nodig om de monitor te vervoeren.

## <span id="page-29-0"></span>**A Technische specificaties**

**The OPMERKING:** Mogelijk zijn de productspecificaties die staan aangegeven in de gebruikershandleiding gewijzigd tussen het moment van fabricage en de levering van uw product.

Ga voor de nieuwste specificaties of aanvullende specificaties voor dit apparaat naar [http://www.hp.com/go/](http://www.hp.com/go/quickspecs/) [quickspecs/](http://www.hp.com/go/quickspecs/) en zoek naar uw specifieke model monitor om de modelspecifieke QuickSpecs te vinden.

## **60,5 cm (23,8 inch) model**

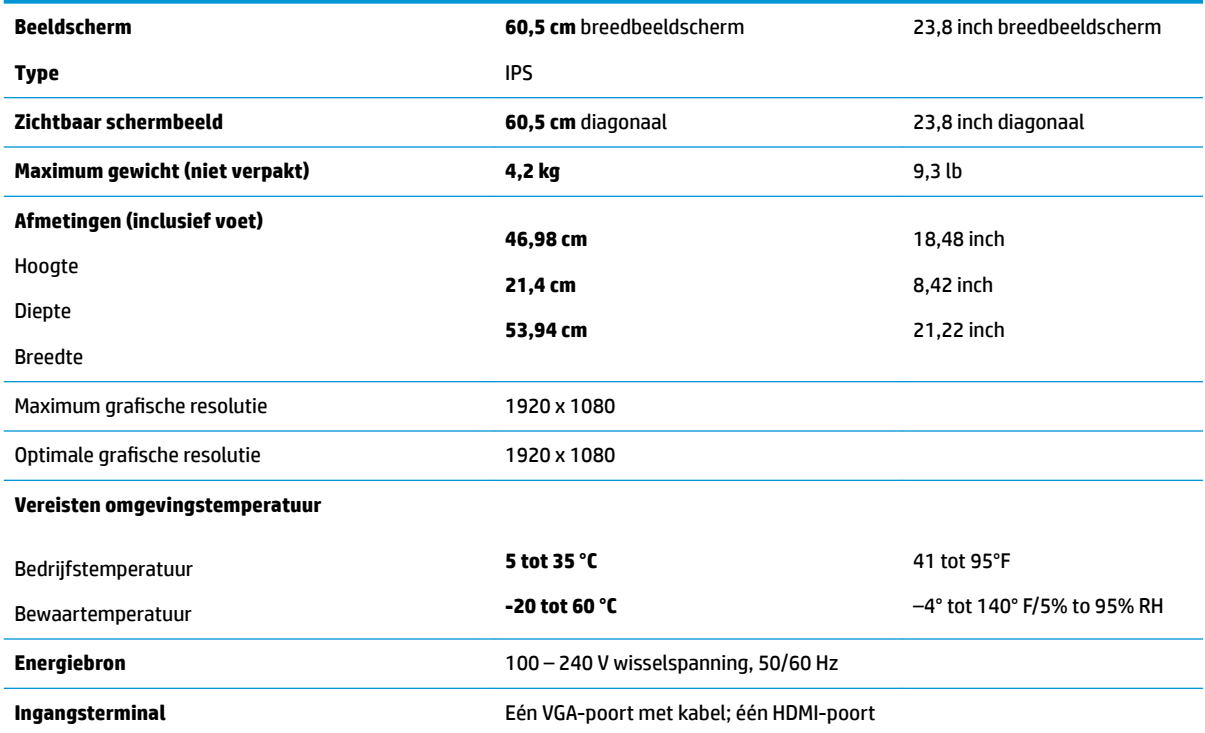

## **68,6 cm (27 inch) model**

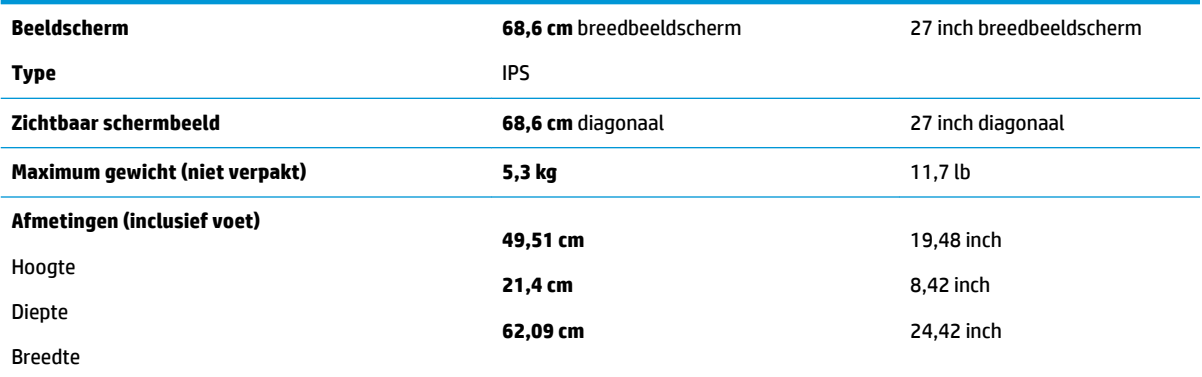

<span id="page-30-0"></span>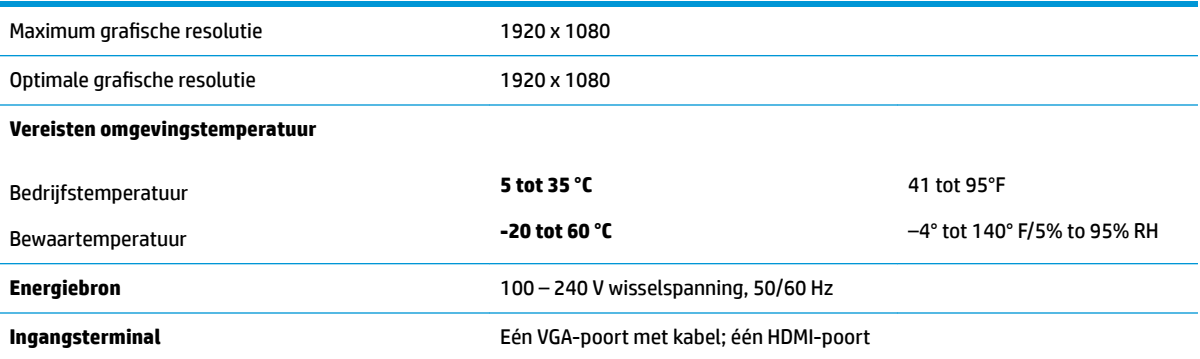

## **vooraf ingestelde beeldschermresoluties**

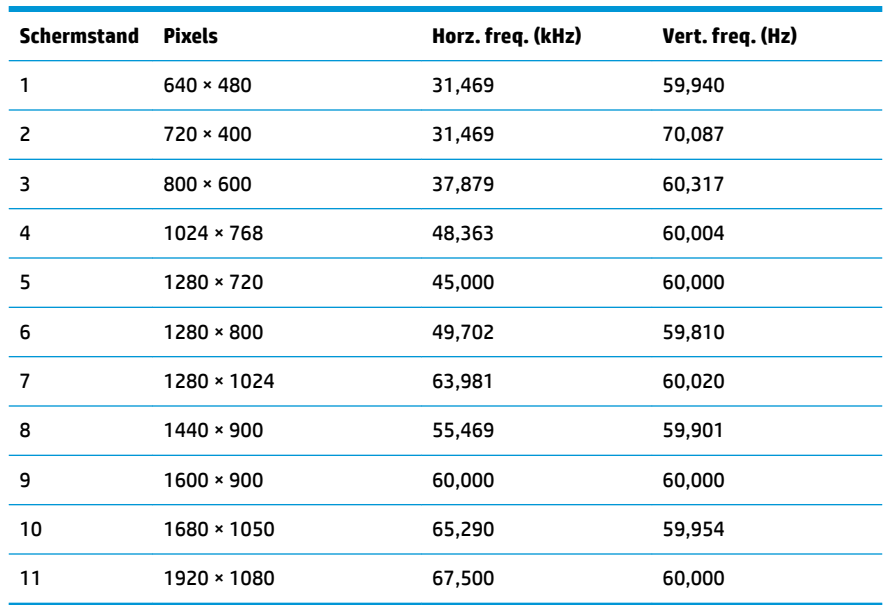

## **Voedingsadapter**

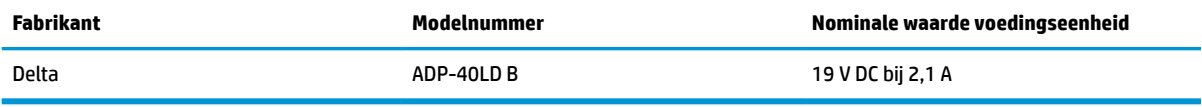

### <span id="page-31-0"></span>**Gebruikersmodi invoeren**

In de volgende omstandigheden kan het signaal van de videocontroller soms vragen naar een modus die niet vooraf is ingesteld wanneer:

- u geen standaard grafische kaart gebruikt
- u geen vooraf ingestelde modus gebruikt.

Wanneer dit zich voordoet, moet u de parameters van de monitor mogelijk opnieuw instellen via het menu met scherminstellingen. U kunt wijzigingen aanbrengen in sommige of in alle schermstanden. De monitor slaat automatisch de nieuwe instelling op en herkent de nieuwe modus net zoals een vooraf ingestelde modus. Naast de fabrieksstanden zijn er nog 10 gebruikersstanden die kunnen worden ingesteld en opgeslagen.

### **Energiebesparingsvoorziening**

De monitoren ondersteunen tevens een energiespaarstand met verminderd stroomverbruik. De energiespaarstand wordt geactiveerd wanneer de monitor constateert dat er geen horizontaal of verticaal synchronisatiesignaal aanwezig is. Zodra de monitor de afwezigheid van een of meer synchronisatiesignalen detecteert, wordt het scherm gewist en de achtergrondverlichting uitgeschakeld. Het aan/uit-lampje licht nu oranje op. In de energiespaarstand verbruikt de monitor 0,5 Watt vermogen. Er is een korte opwarmingsperiode alvorens de monitor terugkeert naar de normale werkingsmodus.

Raadpleeg de handleiding bij de computer voor informatie over het instellen van de energiebesparingsvoorzieningen (ook wel functies voor energiebeheer genoemd).

**<sup>3</sup> OPMERKING:** De energiebesparingsvoorziening werkt alleen wanneer de monitor is aangesloten op een computer die over een energiebesparingsfunctie beschikt.

Met behulp van de energiebesparingsfunctie van de monitor kunt u instellen dat de monitor na een bepaalde tijd automatisch overschakelt op de energiespaarstand. Wanneer de energiebesparingsfunctie de energiebesparende stand activeert, knippert het aan/uit-lampje in de kleur oranje.

## <span id="page-32-0"></span>**B Toegankelijkheid**

HP ontwerpt, produceert en distribueert producten en diensten die door iedereen kunnen worden gebruikt, inclusief personen met een handicap, zowel op zelfstandige basis of met de juiste hulpapparaten.

### **Ondersteunde technologie die wordt ondersteund**

HP-producten ondersteunen een breed scala aan besturingssystemen van ondersteunde technologieën en kunnen worden geconfigureerd voor gebruik met aanvullende ondersteunende technologieën. Gebruik de zoekfunctie op het bronapparaat dat is aangesloten op de monitor om meer informatie over ondersteunende functies te vinden.

### **Contact opnemen met ondersteuning**

Wij verbeteren voortdurend de toegankelijkheid van onze producten en services en wij zijn verheugd met feedback van gebruikers. Als u problemen ondervindt met een product of als u ons wilt vertellen over toegankelijkheidsfuncties die u hebben geholpen, neemt u contact met ons op door te bellen naar (888) 259-5707, van maandag tot vrijdag tussen 6:00 en 21:00 Mountain Time. Als u doof of slechthorend bent en TRS/VRS/WebCapTel gebruikt, neemt u contact met ons op als u technische ondersteuning nodig hebt of vragen hebt over toegankelijkheid door te bellen naar (877) 656-7058, van maandag tot vrijdag tussen 06:00 en 21:00 Mountain Time.

**The PT OPMERKING:** Voor meer informatie over een bepaald product voor ondersteunende technologie, neemt u contact op met de klantenondersteuning van dat product.